# **How to configure an Android phone using POP3**

This article explain show to configure an Android smartphone with a POP3 email account. Â This process is simple and should only take a few minutes.

 $\hat{A}$ 

1. Open the "**Email**" application, accessible via the **Apps** menu from the home screen.

Â

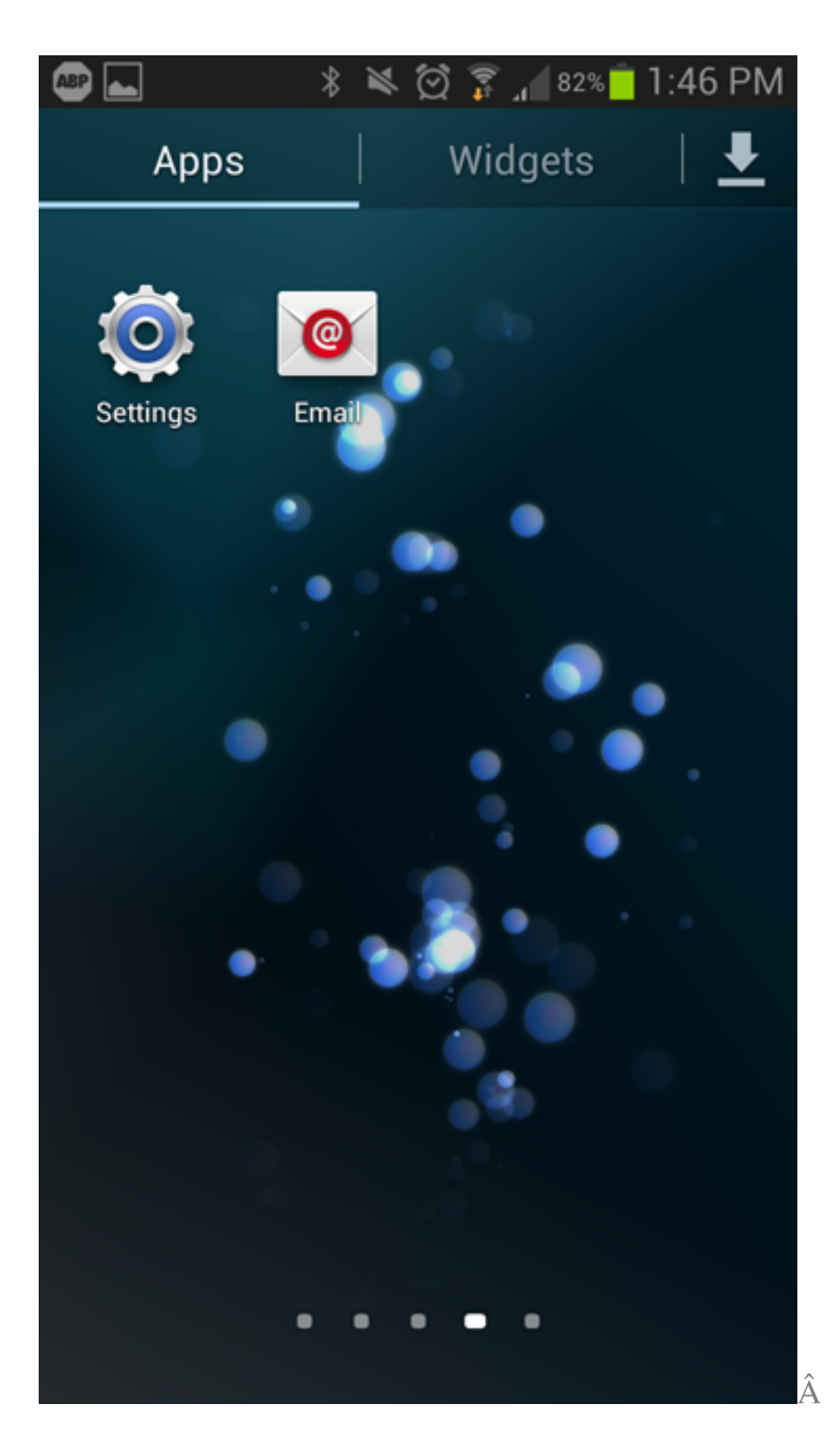

2. Once the "**Email**" app has opened, enter your full **e-mail** and **password**, then click **Manual Setup**.

 $\hat{\text{A}}$ 

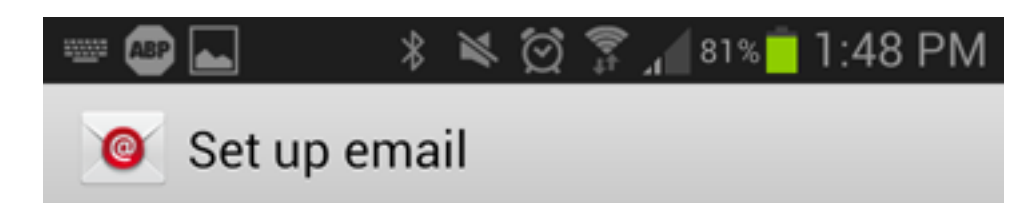

You can configure email for most accounts in a few steps.

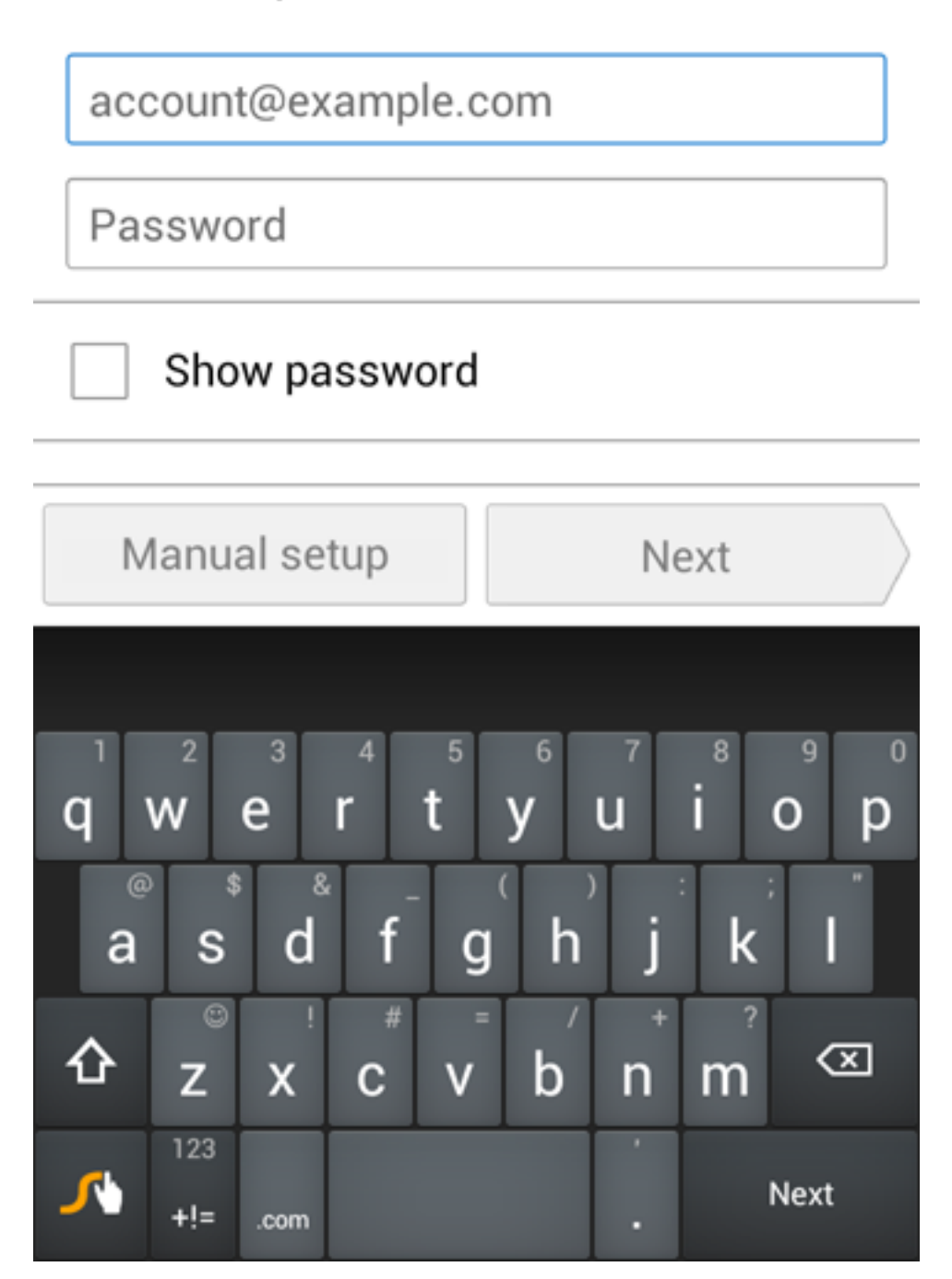

3. Choose POP3Â as the account type.

 $\hat{\textbf{A}}$ 

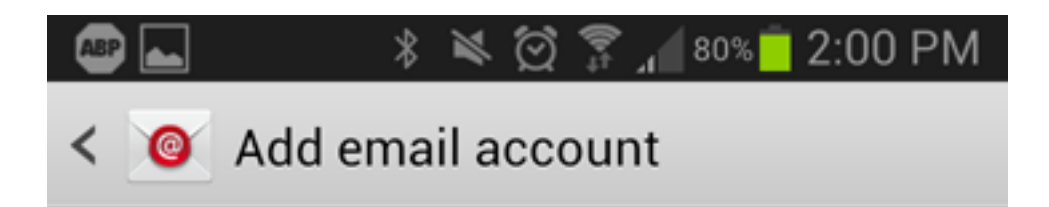

## What type of account?

POP3 account

**IMAP** account

Microsoft Exchange ActiveSync

4. Fill out the settings completely as follows:

- **User name:** Your complete e-mail address.
- **Password:** Your password for the corresponding e-mail address.
- **POP3 Server:** pop3.COMPANY.COM (COMPANY.COM should be replaced with the portion of your email address following the "@" symbol. Â Example: if your e-mail address is HanSolo@MFalcon.biz, then your POP3 server should be pop3.MFalcon.biz)
- **Security Type:** None
- **Port:** 110
- **Delete email from server:** When I delete from Inbox

When finished, click **next**.

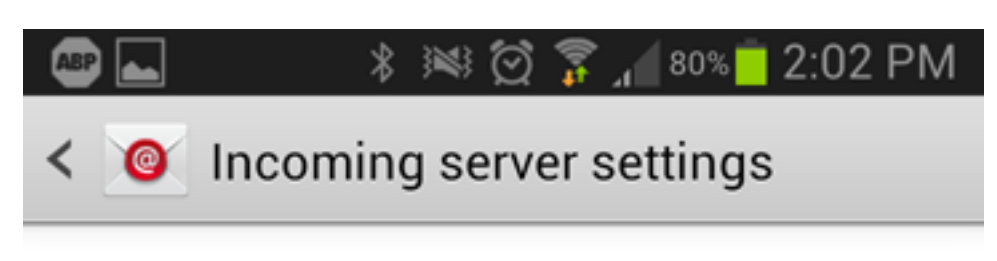

#### User name

user@company.com

#### Password

............

POP3 server

pop3.company.com

Security type

None

Port

110

Delete email from server

When I delete from Inbox

**Next** 

Â

5. Fill out the settings completely as follows:

#### **SMTP Server:** smtp.COMPANY.COM

 (COMPANY.COM should be replaced with the portion of your email address following the "@" symbol. Example: if your e-mail address is HanSolo@MFalcon.biz, then your POP3 server should be pop3.MFalcon.biz)

- **Security type:** None
- **Port:** 587
- User name: Â Your complete e-mail address.
- Password: $\hat{A}$  Your password for the corresponding e-mail address.

When finished, click **next.**

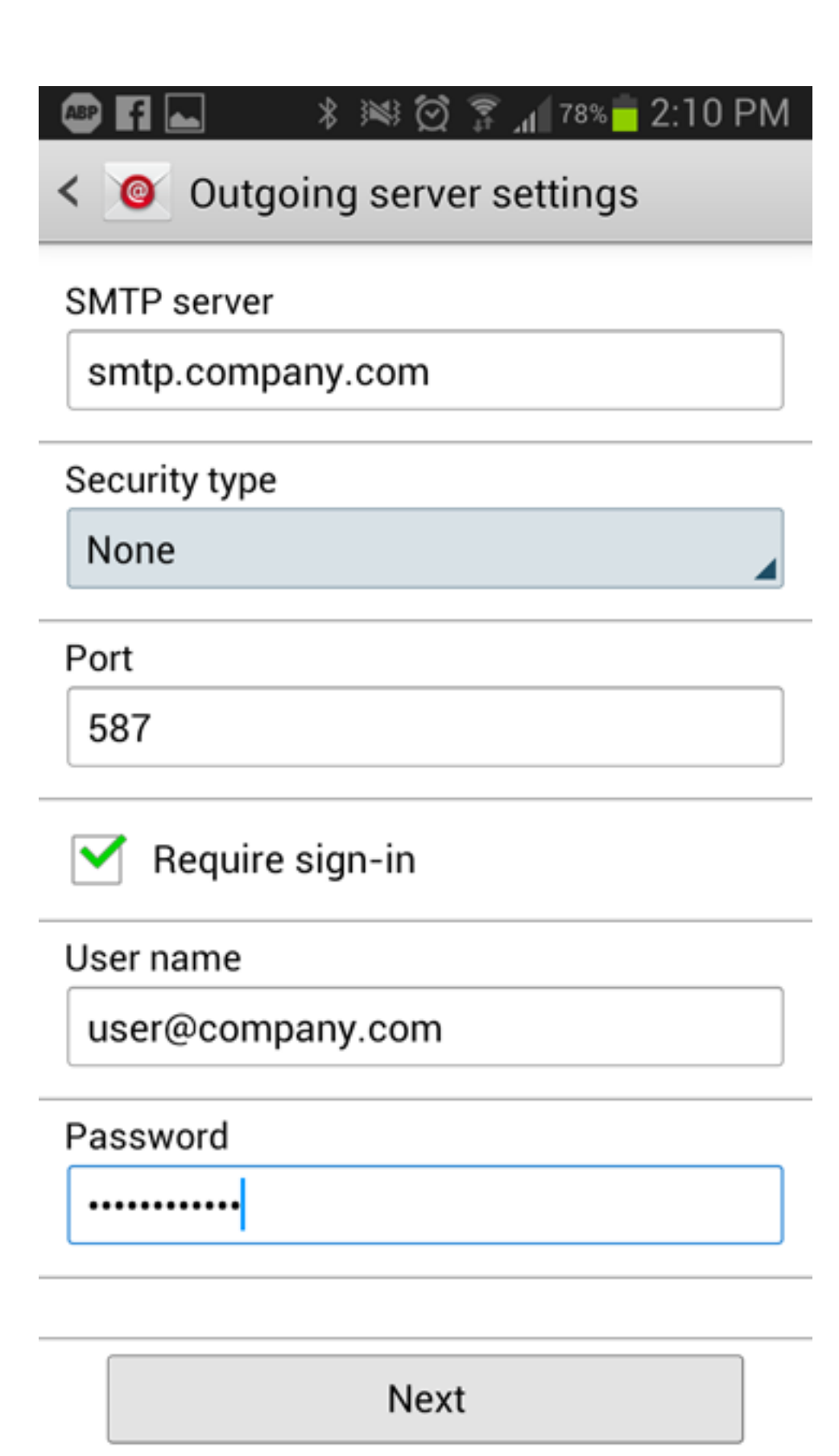

Â

6. Fill out the remaining fields to your preference. Â Once filled out, you can now select "**Done**" and verify that you are receiving e-mails.

 $\hat{A}$ 

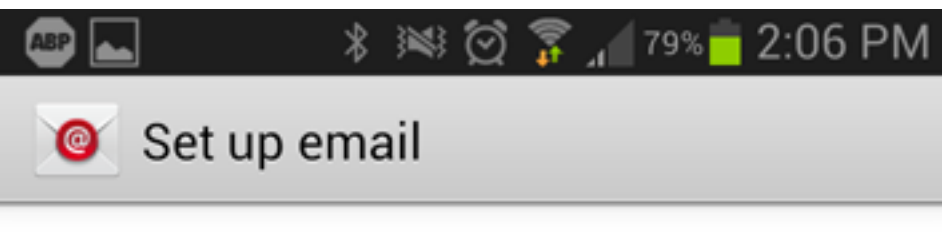

Your account is set up, and email is on its way!

Give this account a name (Optional)

### User@company.com

Your name (Displayed on outgoing messages)

User

Done

Online URL: https://kb.naturalnetworks.com/article.php?id=94